실시간 화상 프로그램(WebEx) 사용법

# 실시간 화상 프로그램(WebEx) 사용순서 - 학생 -

 **2020년 8월 17일 교무처 학사운영팀**

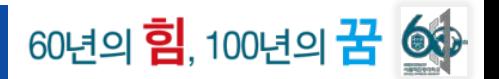

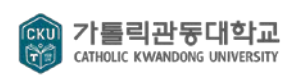

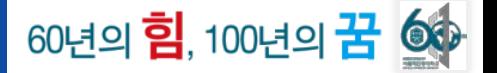

# **STEP 1 T-LMS 시스템에 로그인하여 수강 강의 접속하기**

### **① 크롬( ) 브라우저 접속하기(화상강의 수강 위해 웹캠 반드시 필요)**

**※ 익스플로러( ) 로 접속할 경우, 이름과 학번이 정상적으로 노출되지 않아 출결 확인이 어려우니 반드시 크롬 브라우저로 가톨릭관동대 T-LMS 시스템 (https://tlms.cku.ac.kr) 접속하기**

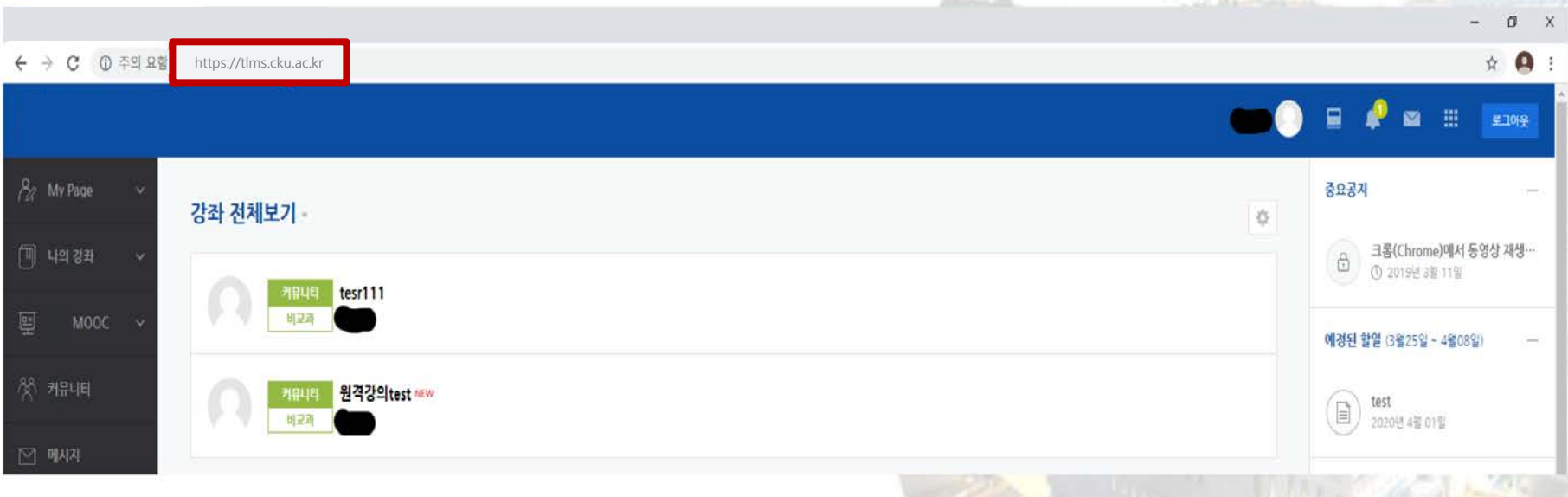

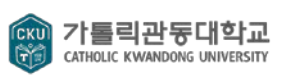

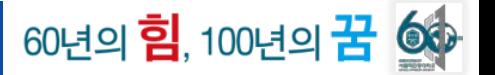

# **STEP 1 T-LMS 시스템에 로그인하여 수강 강의 접속하기**

**② 가톨릭관동대 T-LMS 시스템에서 '화상강의' 가 진행되는 교과목 강의실 접속**

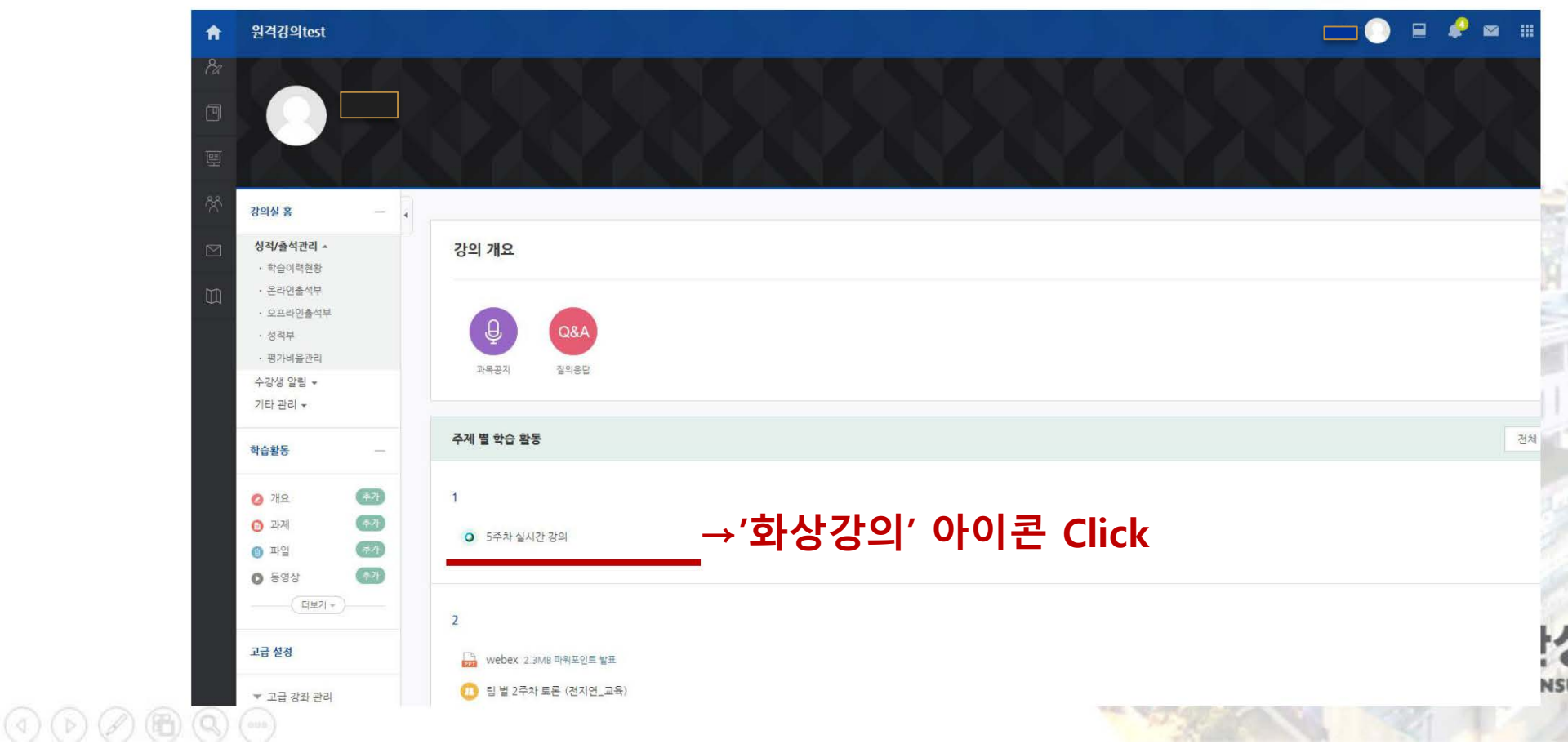

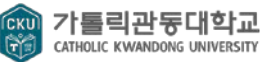

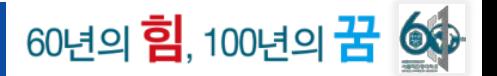

#### **STEP 2 STEP 1 T-LMS 시스템에 로그인하여 수강 강의 접속하기**

### **③'화상강의' 아이콘을 클릭 후, '화상강의 시작하기' 접속**

令 > 원격강의test > 5 > 5주차 실시간 강의 5주차 실시간 강의 화요일 오후 2시 30분에 시작합니다. 화상강의 내용: 강의는 75분동안 실시간으로 진행됩니다. 시작 시간: 2020-03-24 14:27 감의 시간: 75 **→버튼 Click**[화상강의 시작하기]

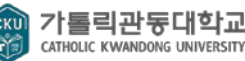

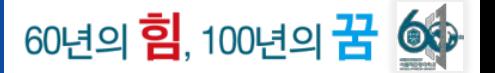

#### **STEP 1 STEP 2 STEP 2 Cisco Webex 설치 파일 다운로드 및 설치**

## **① 아래의 사진에 파일(webex.exe)를 다운로드 받고 설치하기**

### Cisco Webex Meetings 앱을 설치하고 협업을 시작하십시

앱을 다운로드하는 데 문제가 있습니까? 브라우저에서 참여하십시오.

다운로드하기 위해 기다리고 있습니까? 앱을 다시 다운로드하십시오.

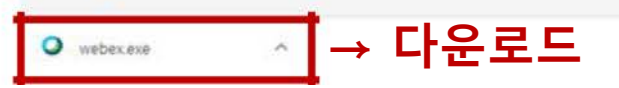

webex.exe을(를) 설치하려면 여기를 클릭하십시오.

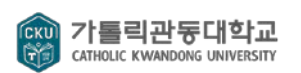

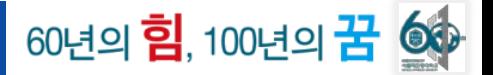

# **STEP 2 Cisco Webex 설치 파일 다운로드 및 설치**

### **② 다운로드 완료까지 대기하기**

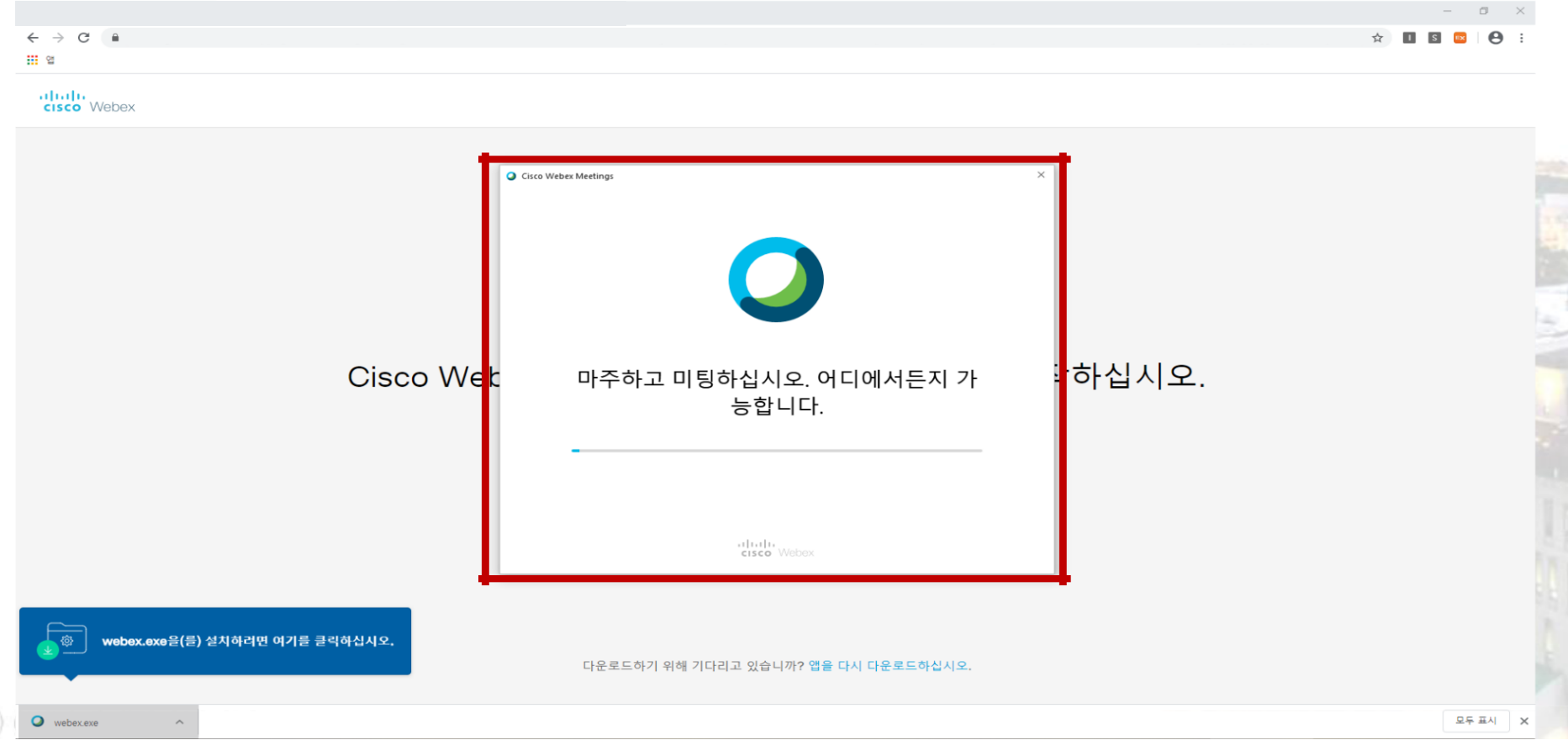

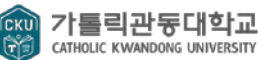

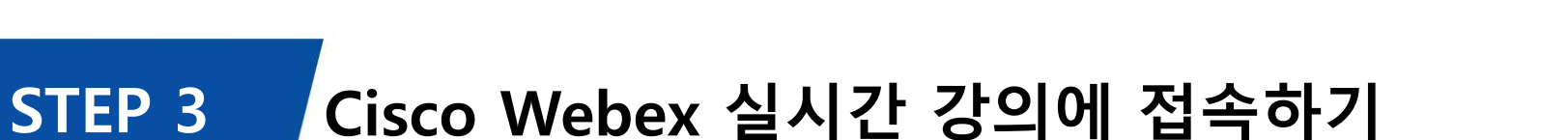

## **① 다운로드 완료 후 화면에서 '건너뛰기'를 클릭하기**

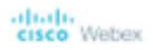

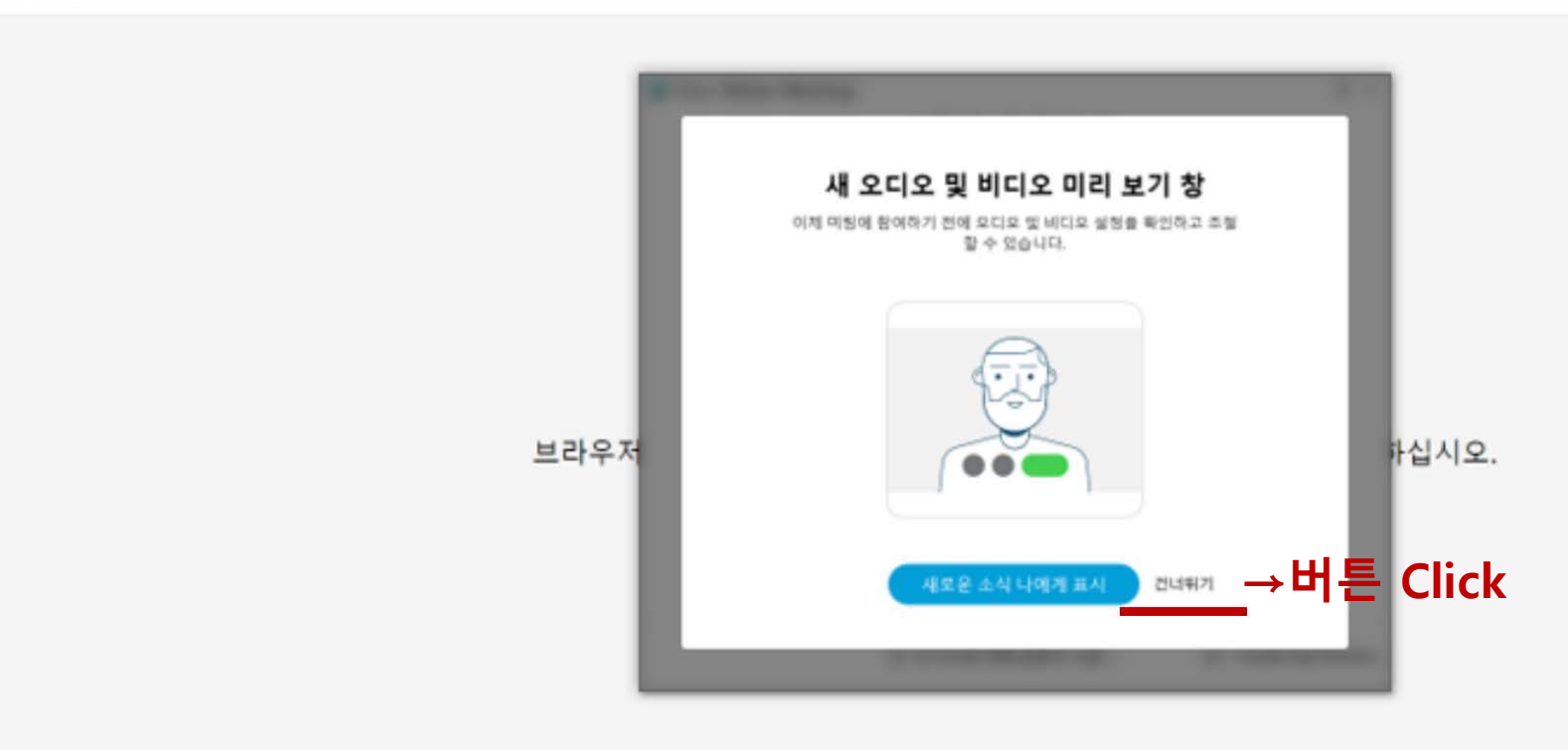

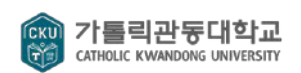

60년의 <mark>힘</mark>, 100년의 <mark>꿈 ◎</mark>

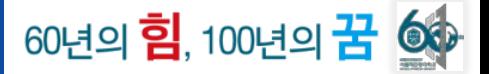

# **STEP 3 Cisco Webex 실시간 강의에 접속하기**

## **② 해당 실시간 강의에 '미팅 참여'를 클릭하여 접속하기**

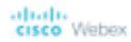

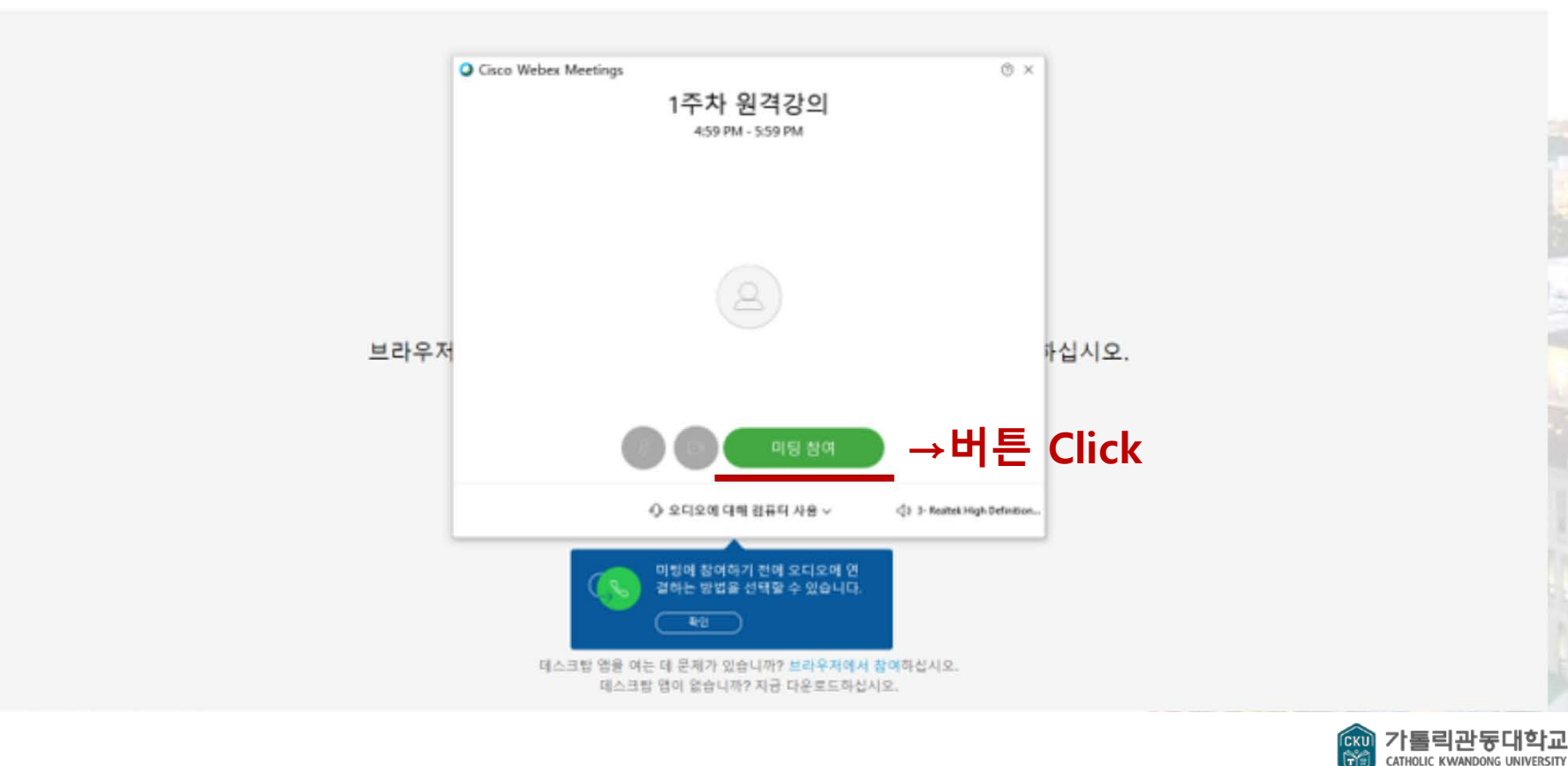

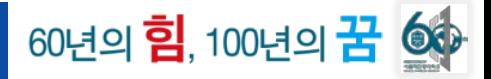

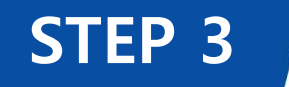

# **STEP 3 Cisco Webex 실시간 강의에 접속하기**

## **③ 해당 사진의 '확인' 버튼을 클릭하기**

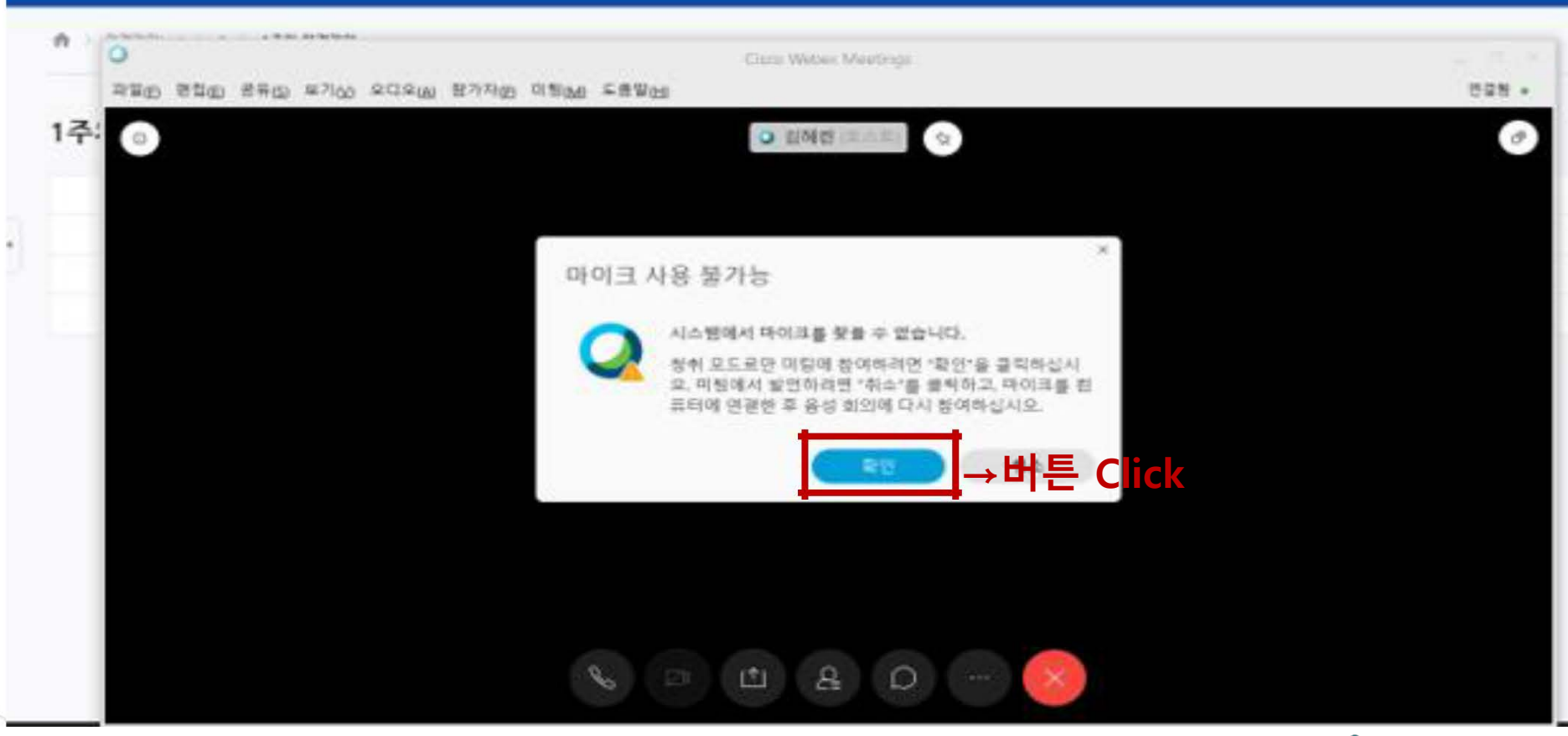

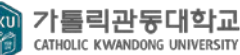

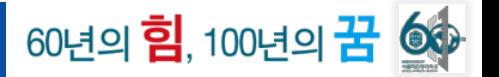

## **STEP 3 Cisco Webex 실시간 강의에 접속하기**

### **④ 교수님의 실시간 강의를 수강하기**

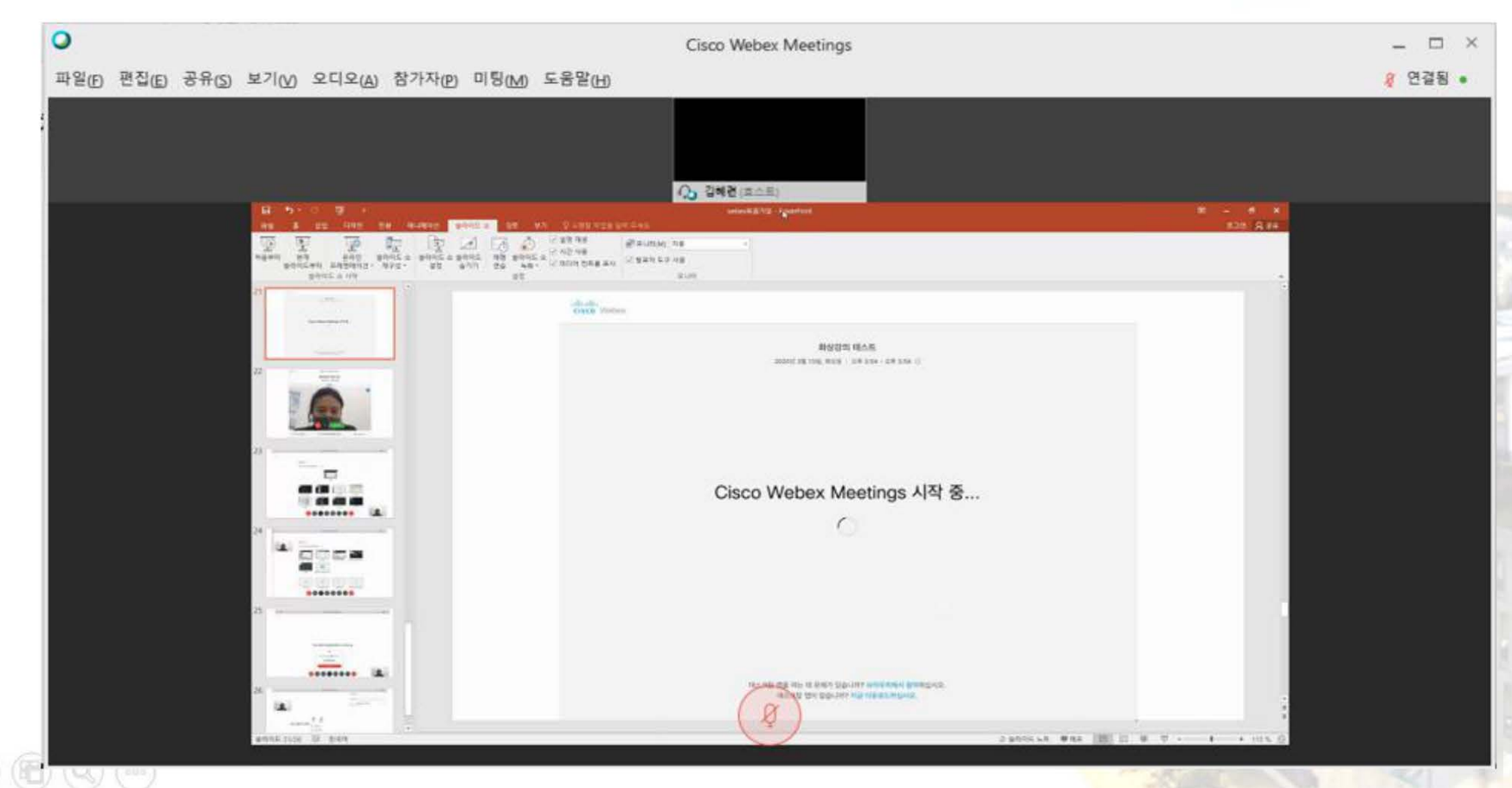

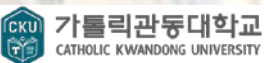

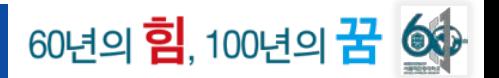

# **No. 2 모바일로 원격강의 접속하기**

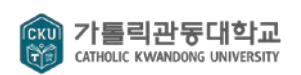

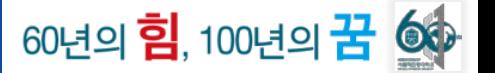

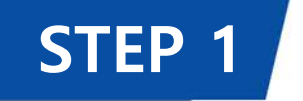

## **STEP 1 가톨릭관동대 T-LMS 시스템 모바일 앱(코스모스) 어플 다운로드하기**

#### **Play 스토어나 App 스토어에서 가톨릭관동대 T-LMS 시스템 모바일 앱(코스모스) 다운로드**

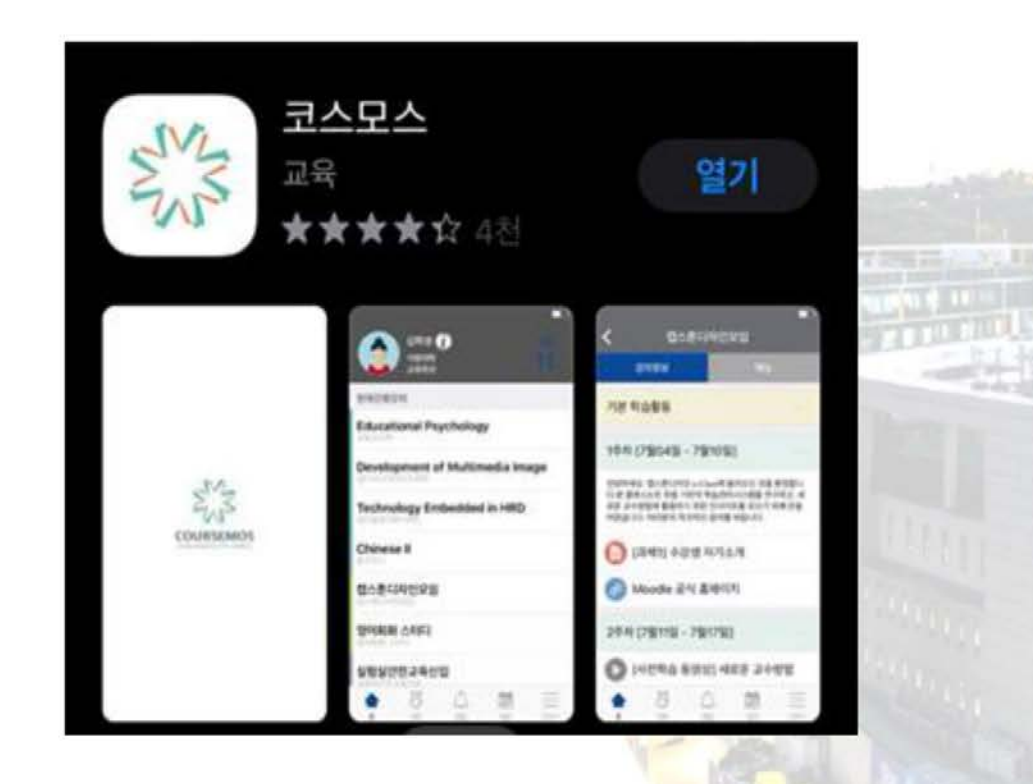

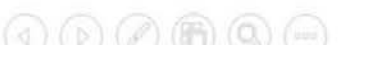

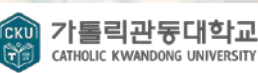

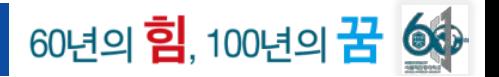

# **STEP 2 교과목의 실시간 강의 접속하기**

#### **① 코스모스 어플을 통해 로그인한 후 해당 교과목에 접속하기**

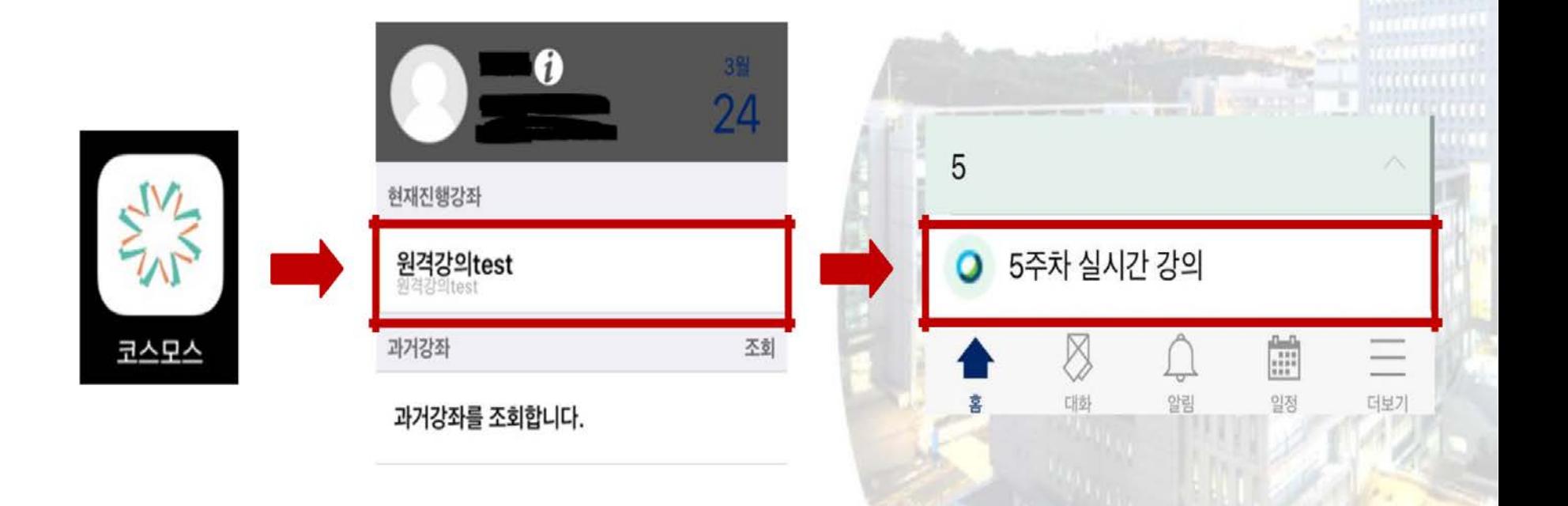

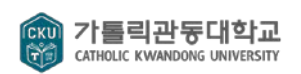

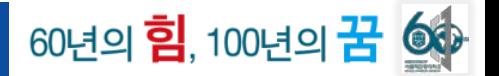

#### **STEP 2 교과목의 실시간 강의 접속하기**

#### **② "화상강의 시작하기" 버튼을 클릭하여 강의에 접속하기**

#### **→버튼 클릭 후, Webex Meetings 화면으로** 5주차 실시간 강의 **자동 전환되며 'Webex' 모바일 앱 설치 진행** 월요일 오전 10시 30분 ~ 오전 11시 화상강 의 내 45분까지 실시간 강의 시작합니다. 용: 시작 2020-03-24 14:19 **Webex Meetings** 시간: 강의 75 시간: [화상강의 시작하기] **→Click**  $\textcircled{\scriptsize{0}} \textcircled{\scriptsize{0}} \textcircled{\scriptsize{1}} \textcircled{\scriptsize{1}}$

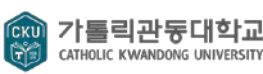

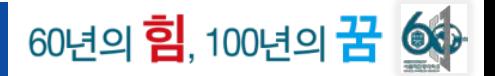

#### **STEP 2 교과목의 실시간 강의 접속하기**

#### **③ 학생 정보 입력하기**

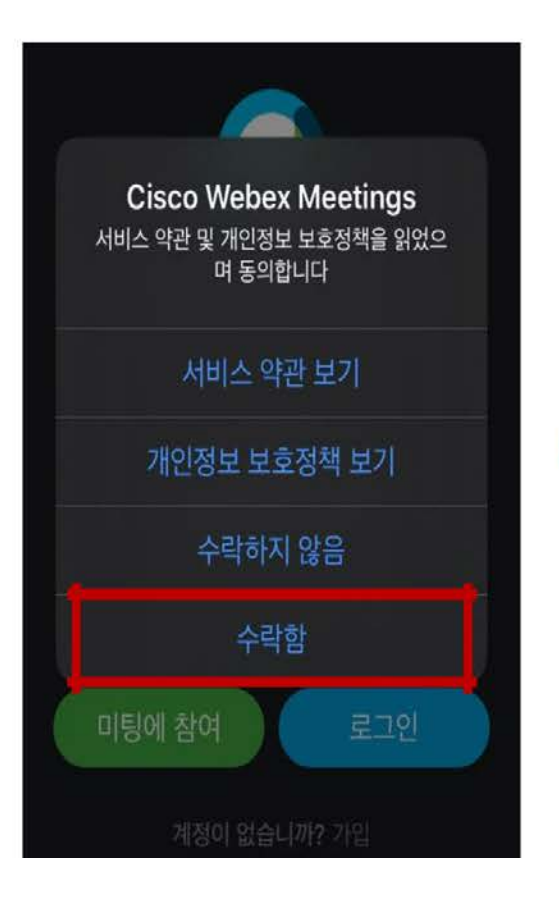

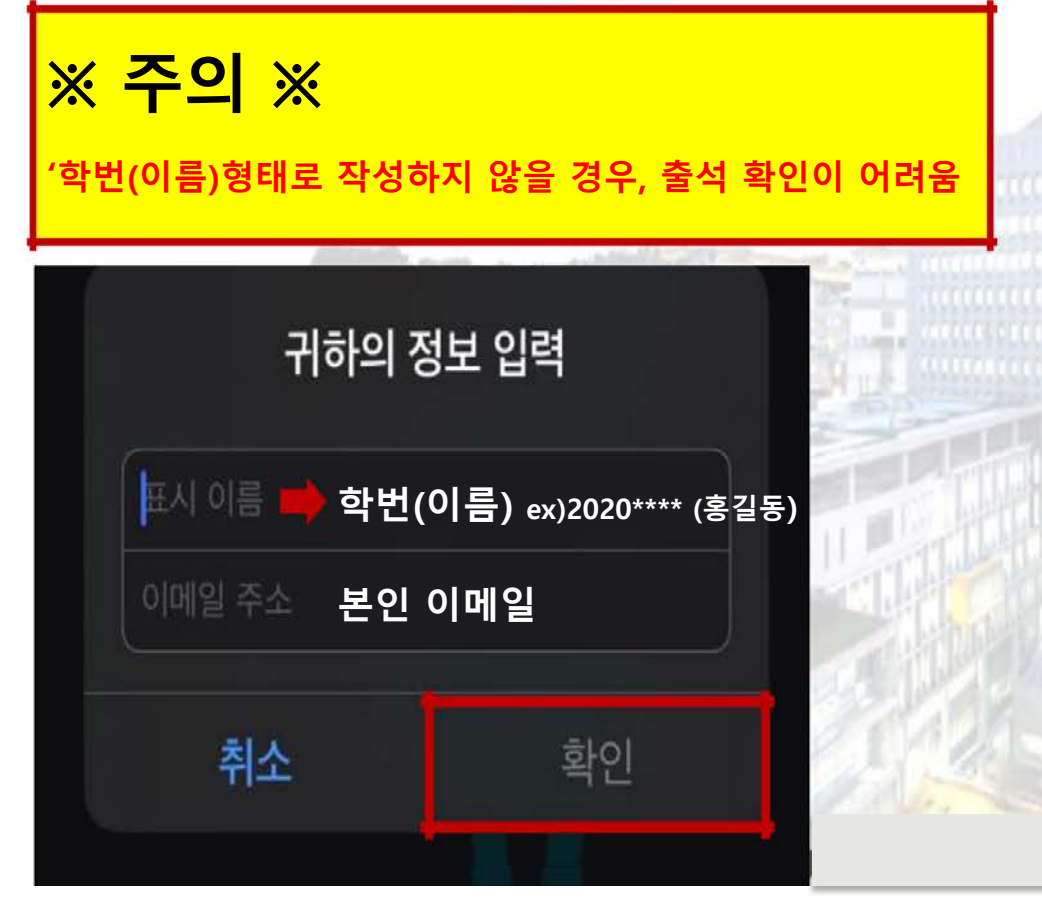

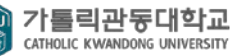

**No. 2 모바일로 원격강의 접속하기**

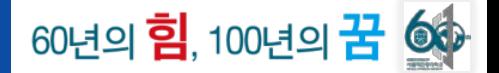

#### **STEP 3 강의 참여하기**

**④ "참여" 버튼 클릭**

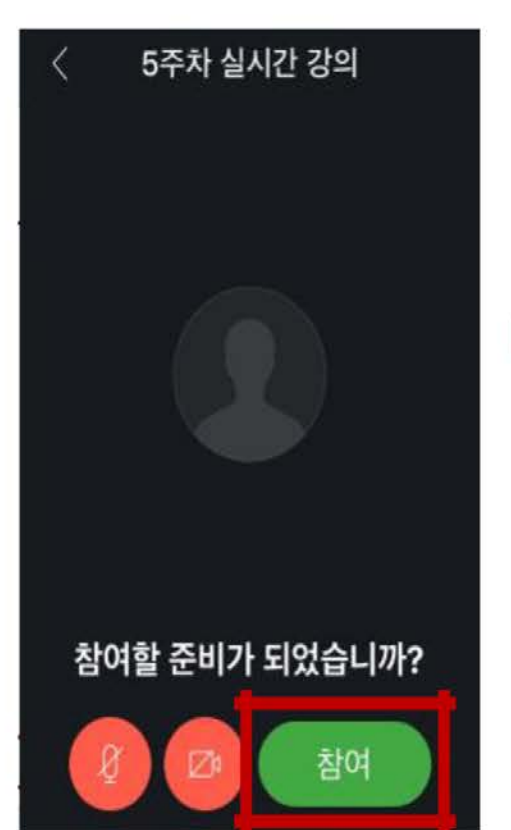

 $\textcircled{\scriptsize{0}} \textcircled{\scriptsize{0}} \textcircled{\scriptsize{0}} \textcircled{\scriptsize{0}} \textcircled{\scriptsize{1}}$ 

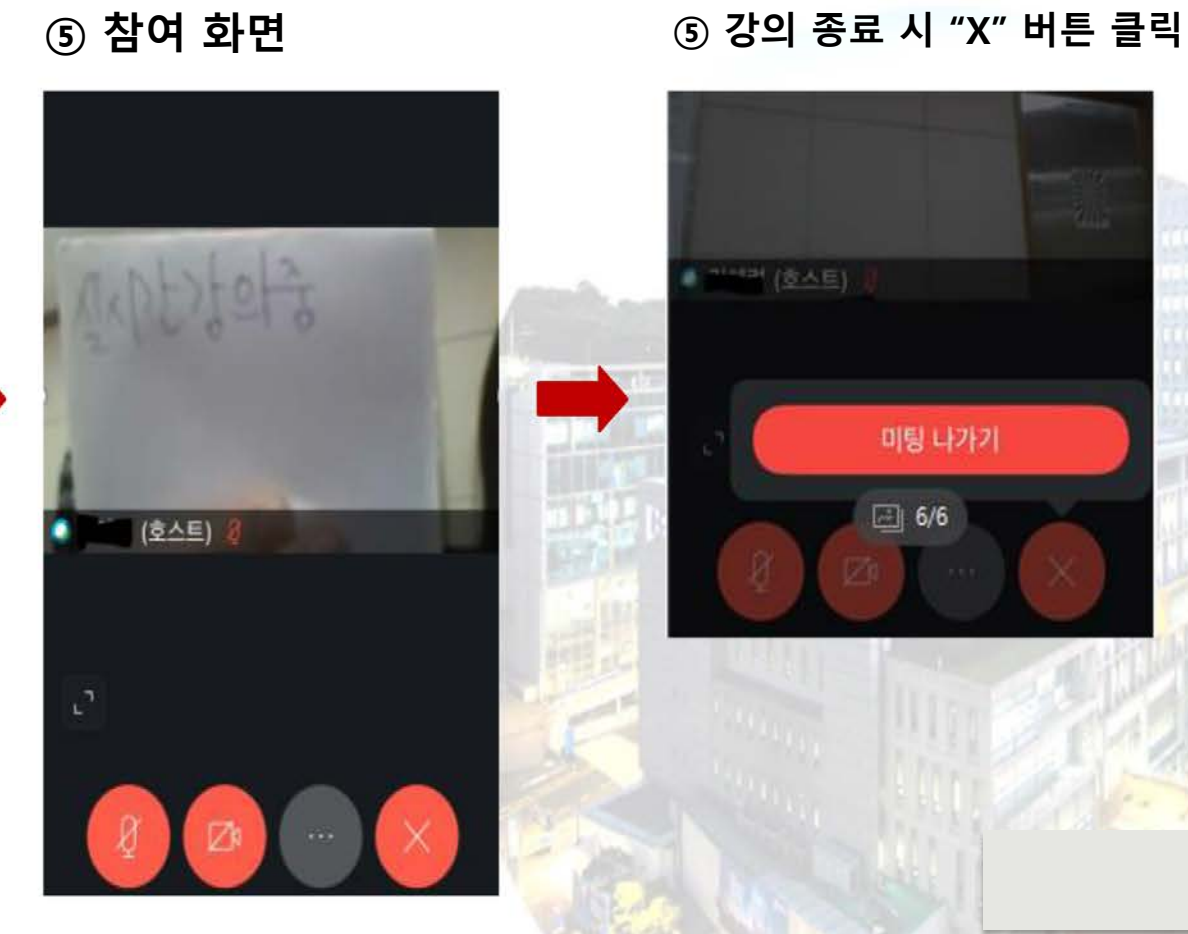

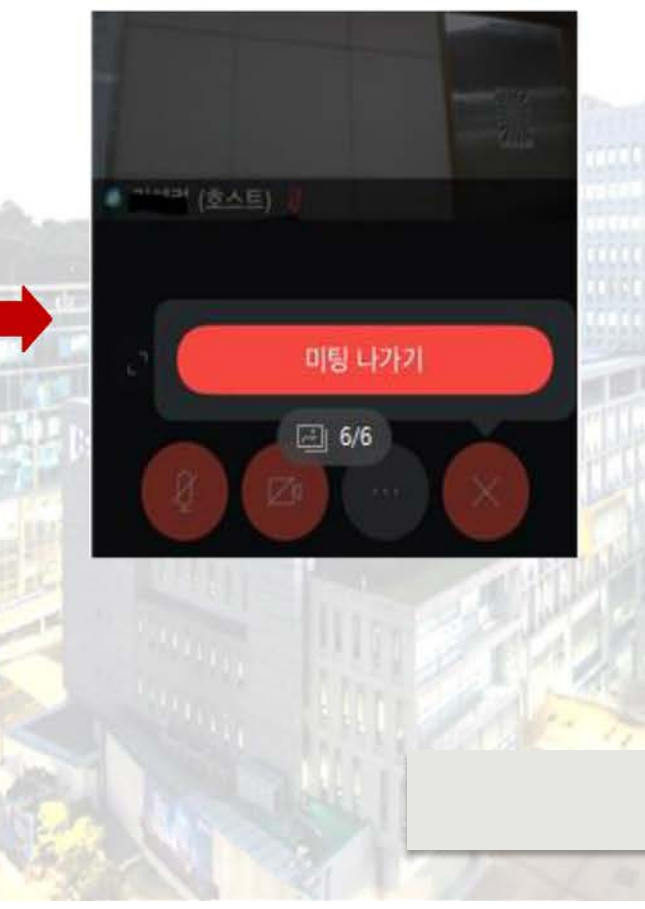

가톨릭관동대학교<br><sub>CATHOLIC</sub> KWANDONG UNIVERSITY **CKU** 

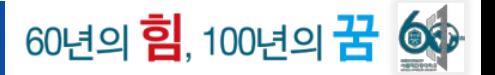

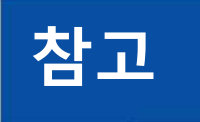

# **참고 학번(이름)으로 설정하지 않았을 경우, 변경 방법**

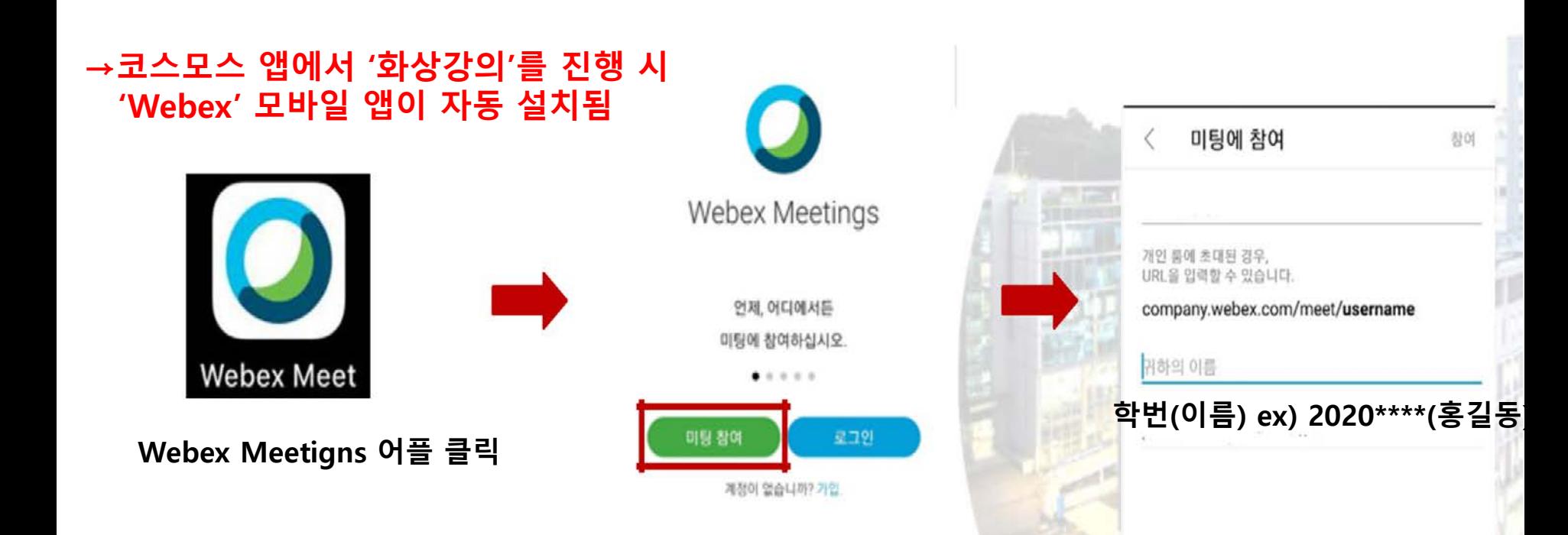

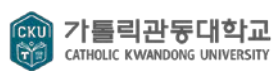